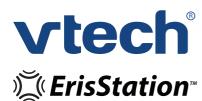

SIP Conference Phone with Wireless Mics

# User's manual

businessphones.vtech.com

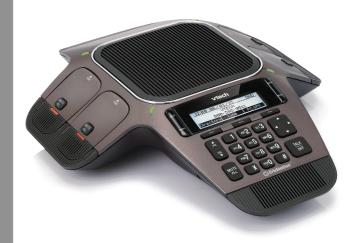

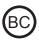

Model: VCS754

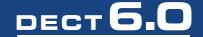

# **Congratulations**

on purchasing your new VTech product. Before using this product, please read **Important safety instructions** on page ii of this manual.

This manual includes the information and procedures necessary to install and operate your new VTech product. Please review this manual thoroughly to ensure proper installation and operation of this innovative and feature rich VTech product. For support, shopping, and everything new at VTech, visit our website at <a href="http://businessphones.vtech.com">http://businessphones.vtech.com</a>.

# Important safety instructions

When using your ErisStation Conference Phone with Wireless Mics, basic safety precautions should always be followed to reduce the risk of fire, electric shock and injury to persons, including the following:

- 1. Read and understand all instructions.
- 2. Follow all warnings and instructions marked on the product.
- 3. Unplug this product from the wall outlet before cleaning. Do not use liquid or aerosol cleaners. Use a damp cloth for cleaning.
- 4. Do not use this product near water such as near a bathtub, wash bowl, kitchen sink, laundry tub or swimming pool, or in a wet basement or shower.
- 5. Do not place this product on an unstable table, shelf, stand or other unstable surfaces.
- 6. Slots and openings in the back or bottom of the base unit and wireless mic are provided for ventilation. To protect them from overheating, these openings must not be blocked by placing the product on a soft surface such as a bed, sofa or rug. This product should never be placed near or over a radiator or heat register. This product should not be placed in any area where proper ventilation is not provided.
- 7. This product should be operated only from the type of power source indicated on the marking label. If you are not sure of the type of power supply in your office, consult your dealer or local power company.
- 8. Do not allow anything to rest on the power cord. Do not install this product where the cord may be walked on.
- Never push objects of any kind into this product through the slots in the base unit or wireless mic because they may touch dangerous voltage points or create a short circuit. Never spill liquid of any kind on the product.
- 10. To reduce the risk of electric shock, do not disassemble this product, but take it to an authorized service facility. Opening or removing parts of the base unit or wireless mic other than specified access doors may expose you to dangerous voltages or other risks. Incorrect reassembling can cause electric shock when the product is subsequently used.
- 11. Do not overload wall outlets and extension cords.
- 12. Unplug this product from the wall outlet and refer servicing to an authorized service facility under the following conditions:
- 13. When the power supply cord or plug is damaged or frayed.
- 14. If liquid has been spilled onto the product.
- 15. If the product has been exposed to rain or water.
- 16. If the product does not operate normally by following the operating instructions. Adjust only those controls that are covered by the operation instructions. Improper adjustment of other controls may result in damage and often requires extensive work by an authorized technician to restore the product to normal operation.
- 17. If the product has been dropped and the base unit and/or wireless mic has been damaged.
- 18. If the product exhibits a distinct change in performance.
- 19. Avoid using the ErisStation Conference Phone with Wireless Mics during an electrical storm. There is a remote risk of electric shock from lightning.
- 20. Do not use the ErisStation Conference Phone with Wireless Mics to report a gas leak in the vicinity of the leak. Under certain circumstances, a spark may be created when the adapter is plugged into the power outlet, or when the wireless mic is replaced in its cradle. This is a common event associated with the closing of any electrical circuit. The user should not plug the phone into a power outlet, and should not put a charged wireless mic onto the charging cradle, if the phone is located in an environment containing concentrations of flammable or flame-supporting gases, unless there is adequate ventilation. A spark in such an environment could create a fire or explosion. Such environments might include: medical use of oxygen without adequate ventilation; industrial gases (cleaning solvents; gasoline vapors; etc.); a leak of natural gas; etc.
- 21. Only put the wireless mic next to your mouth when it is in normal talk mode.
- 22. The power cables are intended to be correctly oriented in a vertical or floor mount position. The prongs are not designed to hold the plug in place if it is plugged into a ceiling or cabinet outlet.
- 23. For pluggable equipment, the socket-outlet shall be installed near the equipment and shall be easily accessible.
- 24. CAUTION: Use only the batteries indicated in this manual. There may be a risk of explosion if a

- wrong type of battery is used. Use only the supplied rechargeable battery or replacement battery pack (BT191665/BT291665). Do not dispose of batteries in a fire. They may explode. Dispose of used battery according to the information in **The RBRC**® **seal**.
- 25. Use only the adapter included with this product. Incorrect adapter polarity or voltage can seriously damage the product. Base unit power adapter: Input 100–240V AC 50/60Hz; Output: 9V DC 1500mA.

### SAVE THESE INSTRUCTIONS

# **Table of contents**

| Introduction1                      | Phone Features                    | 22 |
|------------------------------------|-----------------------------------|----|
| About ErisStation Conference Phone | Using the Features menu           | 22 |
| with Wireless Mics1                | Using the Call menu               | 23 |
| Parts checklist1                   | Using the local directory         | 27 |
| Getting Started2                   | Call history                      | 30 |
| Connect base unit2                 | Using Speed Dial                  | 33 |
| Install the wireless mic battery3  | Entering speed dial numbers       | 33 |
| Before use4                        |                                   |    |
| Base unit overview (front)5        | Configuring the Phone             |    |
| Base unit overview (rear)7         | How to configure the phone        |    |
| Wireless mic overview8             | Using the User Settings menu      |    |
|                                    | Preferences                       |    |
| Status indicators overview9        | Setting the language              |    |
| Idle screen                        | Setting date and time preferences |    |
| Idle mode screen icons             | Display                           |    |
| Active call screen icons           | Audio                             | 38 |
| Using the phone menu11             | Wireless Mic Registration         | 40 |
| Main menu items11                  | Wireless Mic Negistration         | 40 |
| Making calls12                     | WebUI                             | 41 |
| Conference phone operation 12      | Using the WebUI                   | 41 |
| Use a wireless mic during a call13 | Status                            | 42 |
| Ending the call13                  | Call Settings                     | 43 |
| Answering a call13                 | User Preferences                  | 45 |
| Putting a call on hold14           | Speed Dial                        | 47 |
| Forwarding calls15                 | Directory                         | 48 |
| Transferring calls16               | User Password                     | 51 |
| Making a conference call18         | A company ellips                  |    |
| Setting up a Network Conference19  | Appendix                          |    |
| Retrieving messages19              | Battery                           | 52 |
| Redialing20                        | Troubleshooting                   | 53 |
| Muting active calls20              | Finding the software version      |    |
| Temporarily silencing the ringer20 | _                                 |    |
| Locating wireless microphones21    | Precautions for users             |    |
| Using the conference phone as a PC | of implanted cardiac              | =- |
| speakerphone21                     | pacemakers                        | 58 |

# **Table of contents**

| About wireless mics5                                                | 8         |
|---------------------------------------------------------------------|-----------|
| Maintenance5                                                        | 59        |
| FCC, ACTA and IC regulations6                                       | 60        |
| The RBRC® seal6                                                     | 31        |
| California Energy Commission battery charging testing instructions6 | 32        |
| For C-ETL compliance only 6                                         | 2         |
| Mesures de sécurité<br>importantes6                                 | 62        |
| Limited warranty6                                                   | 5         |
| Technical specifications 6                                          | <b>57</b> |

# Introduction

### **About ErisStation Conference Phone with Wireless Mics**

The ErisStation Conference Phone with Wireless Mics is designed for use in office settings. It consists of a base unit and four wireless mics, enabling participants in different areas of a meeting room to deliver clear conversation in a phone conference.

#### Parts checklist

Your conference phone package contains the following items. Save your sales receipt and original packaging in the event warranty service is necessary.

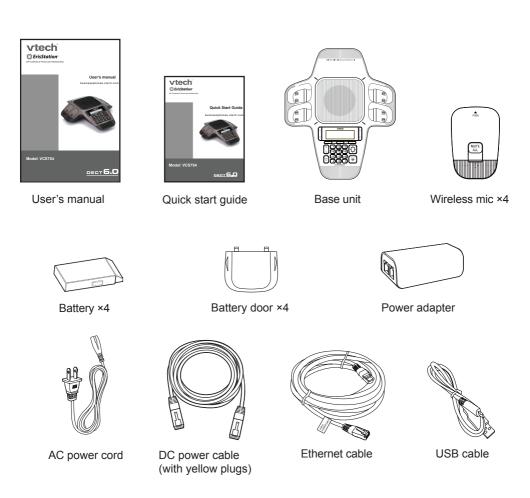

To purchase any accessories or replacements, visit our website at http://businessphones.vtech.com or call 1-888-370-2006.

#### Connect base unit

Connect the base unit as shown below.

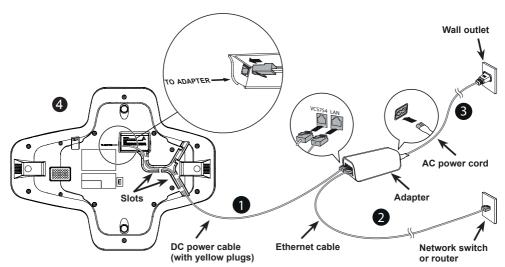

- Plug one end of the DC power cable into the power jack of the base unit, and plug the other end into the VCS754 jack of the power adapter. Route the cord through the slots.
- 2. Plug one end of the Ethernet cable into the **LAN** jack of the power adapter, and plug the other end into a network switch or router.
- 3. Plug the small end of the AC power cord into the power jack of the adapter, and plug the large end into a wall outlet not controlled by a switch.
- 4. Optional: Plug the mini-USB end of the USB cable to the base unit. Connect the other end of the USB cable to a PC (to use PC speakerphone mode).
- The ErisStation Conference Phone with Wireless Mics requires connection to AC power to operate.
- The supplied power adapter is designed for use with only the ErisStation Conference
  Phone with Wireless Mics. It is not PoE compatible and is not designed to power any
  network devices. Do not connect the supplied power adapter to any other network devices
  through the supplied DC power cable or any other Cat5e ethernet cable.
- Connect the base unit only with the supplied DC power cable with yellow plugs. This cable has a shielded interface and ferrite added for optimal performance.
- The ErisStation Conference Phone with Wireless Mics requires a network connection
  to an IP PBX to operate. This manual assumes that your network infrastructure is
  established and that your IP PBX phone service has been ordered and configured for
  your location. For more information about installation options and phone setup, see the
  VCS754 Administrator and Provisioning Manual, available at
  <a href="http://businessphones.vtech.com">http://businessphones.vtech.com</a>.
  - When the base unit is powered up, the status indicators turn green for about two seconds.
- The AC power cord is intended for a vertical or floor mount position. The prongs are not designed to hold the plug in place if it is plugged into a ceiling or cabinet outlet.

# Install the wireless mic battery

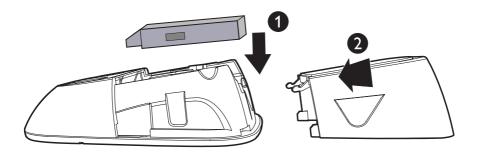

- 1. Place the battery (with the label **THIS SIDE UP** facing up) into the battery compartment.
- 2. Slide the battery door until it clicks into place.

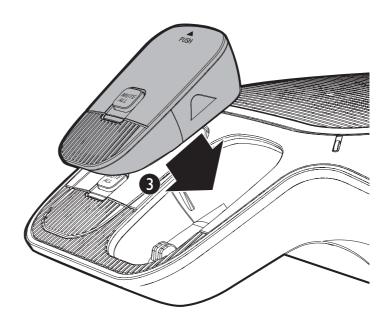

3. Place the wireless mic onto the charging cradle until it is flush.

**Note:** The status indicator on the wireless mic turns orange when charging, and turns off when the wireless mic is fully charged.

#### Before use

#### Check for dial tone

Lift all the wireless mics from the charging cradles, and then put them on the table. After that, press  $\frac{TALK}{OFF}$ . If you hear a dial tone, and see that the status indicators turn green on both the base unit and the wireless mics, the installation is successful.

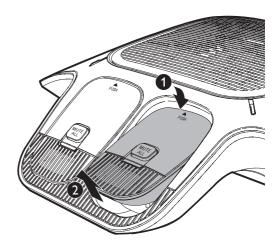

### If you do not hear a dial tone:

- Recheck the installation diagram and the connections to the unit.
- Ensure the unit is correctly configured with the correct SIP account information.
   For more information, see the VCS754 Administrator and Provisioning Guide, available at <a href="http://businessphones.vtech.com">http://businessphones.vtech.com</a>.
- Consult your service provider if you require additional user accounts or if you suspect a service disruption is at fault.

# Operating range

This conference phone operates with the maximum power allowed by the Federal Communications Commission (FCC). Even so, this wireless mic and base unit can communicate over a certain distance, which can vary with the locations of the base unit and wireless mic, the weather, and the layout of your office.

When the wireless mic is out of range, the status indicator flashes red quickly on the wireless mic. The wireless mic will sleep after being out of range for 30 minutes. Therefore, you should always return the wireless mic to the charging cradle after use.

If there is an incoming call while the wireless mic is out of range, the incoming call green light may not flash on the wireless mic. If it flashes, the call may not connect well when you press  $\frac{TALK}{OFF}$  on the base unit. Move the wireless mic closer to the base unit, and then press  $\frac{TALK}{OFF}$  on the base unit to answer the call. If the wireless mic moves out of range during a telephone conversation, there may be interference. To improve reception, move closer to the base unit.

### Base unit overview (front)

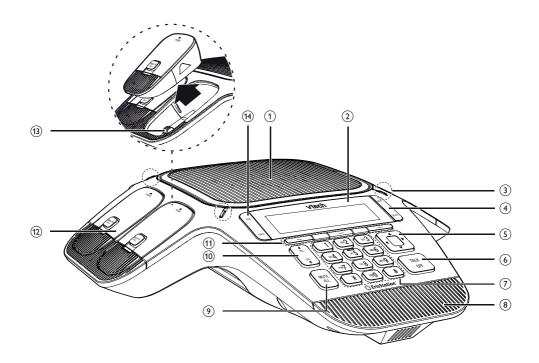

# 1. Speaker

### 2. LCD screen

#### 3. Status indicator

Indicates the system status. See also Status indicators overview on page 9.

#### 4. MENU / SELECT

- Press to show the menu.
- Press to select an item, or save an entry or setting in a menu.

# 5. Navigation keys ▲ ▼ / ◀ ▶

- Press to scroll up or down while in the menu, phonebook, or call log.
- Press to move the cursor right or left while entering names or numbers.
- Press to view additional soft key labels and view multiple active calls.

# TALK

### 6. OFF

Press to make, answer, or end a call.

### 7. Dial pad keys

- Press to enter numbers or characters.

### 8. Front microphone

#### 9. MUTE ALL

During a call, press to mute or end mute all microphones in the system.

# **10.** vol / ▼

- Press to adjust the ringer volume.
  - During a call, press to adjust the listening volume.

### 11. Soft keys

Press to perform actions as indicated by the on-screen labels.

#### 12. Wireless mic

See Wireless mic overview on page 8.

# 13. Charging contacts

#### 14. HOLD / CANCEL

- While on a call, press **HOLD** to put the call on hold.
- While in a menu, press CANCEL to return to the previous menu.

# Base unit overview (rear)

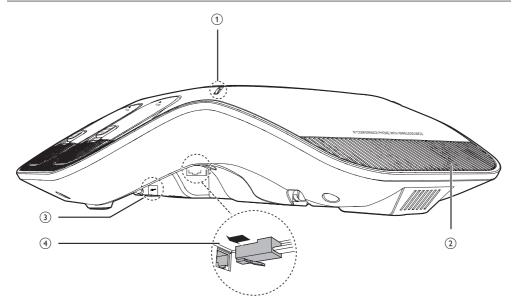

### 1. Status indicator

• Indicates the system status. See also **Status indicators overview** on page 9.

# 2. Rear microphone

# 3. USB port

• For connecting a PC to use the PC speakerphone feature. See page 21.

# 4. Adapter jack

### Wireless mic overview

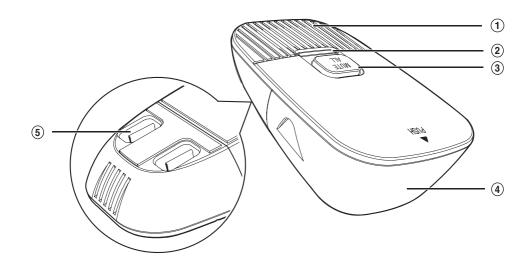

### 1. Microphone

• Functions as an extended microphone of the base unit during a call.

### 2. Status indicator

• Indicates the system status. See **Status indicators overview** on page 9.

# 3. MUTE ALL

• During a call, press to mute or end mute all microphones in the system.

# 4. Battery door

# 5. Charging contacts

# Status indicators overview

### Status indicator on the base unit

| Power up      | Green for about two seconds.                |  |  |  |  |
|---------------|---------------------------------------------|--|--|--|--|
| On a call     | Green during a call.                        |  |  |  |  |
|               | Red when the system is muted during a call. |  |  |  |  |
| Call on hold  | Flash green slowly.                         |  |  |  |  |
| Incoming call | Flash green when there is an incoming call. |  |  |  |  |

# Status indicator on the wireless mic

| Power up            | Orange for about two seconds.                                                                                                    |
|---------------------|----------------------------------------------------------------------------------------------------|
| On the cradle       | <ul> <li>Orange when charging on the cradle except during registration.</li> <li>Flashes red and green alternately when the non-registered wireless mic is charging on the cradle.</li> </ul>                                                                                                    |
| Off the cradle      | <ul> <li>Green during a call.</li> <li>Red when the system is muted during a call.</li> <li>Off when the wireless mic is in idle mode or without a battery.</li> <li>Flashes orange when the wireless mic's battery is low.</li> <li>Flashes green when there is an incoming call.</li> <li>Flashes red slowly when the wireless mic is: <ul> <li>out of range; or</li> <li>not registered; or</li> <li>off cradle during paging (with a paging tone).</li> </ul> </li> </ul> |
| During registration | Flashes red and green alternately.                                                                                                    |

#### Idle screen

The Idle screen appears after the phone is connected and configured for your SIP PBX service. The Idle screen indicates that you have no active or held calls.

From the Idle screen, you can press:

- Directory to view the directories that are available to you. See **Using the local** directory on page 27.
- Line to select another line (SIP Account). When you make a call, the phone will use this line. **Note**: Line appears only if more than one SIP account is registered to your phone.
- PC SPK to use the VCS754 as a speakerphone for calls made on the connected PC (using a softphone or messaging application). See page 21.
- Call Log to view the phone's call history. See Call history on page 30.

Note that the default Idle screen soft keys are shown above. Your phone's soft keys are programmable and may differ from what is shown here.

#### Idle mode screen icons

In idle mode, the following screen icons indicate your phone's current settings.

| Icon | Status                                                              |
|------|---------------------------------------------------------------------|
| ď    | Call Forward All is on. See <b>To set Call forward:</b> on page 24. |
| *    | The ringer is off.                                                  |
| 0    | Do Not Disturb is on. See <b>To set Do Not Disturb:</b> on page 24. |

#### Active call screen icons

During a call, the following screen icons indicate the call's status.

| Icon      | Status                                                           |  |  |  |  |  |
|-----------|------------------------------------------------------------------|--|--|--|--|--|
| 49        | Speakerphone—the speakerphone is active.                         |  |  |  |  |  |
| 1/2       | Call counter—more than one call is active.                       |  |  |  |  |  |
| <b>\$</b> | More than one call is active. Press ▼ or ▲ to view another call. |  |  |  |  |  |

### Using the phone menu

Press MENU to show the main menu.

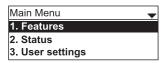

- 2. Press ▼ or ▲ to highlight menu items.
- 3. Press **SELECT** or a corresponding dial pad key to select a highlighted menu item. For example, when **Features** is highlighted, you can press **SELECT** or you can press **1** on the dial pad to view the Features submenu.
- 4. Press **SELECT** or an appropriate soft key to save changes.
- 5. Press **CANCEL** to cancel an operation, exit the menu display or return to the idle screen.

#### Main menu items

- 1. Features (see page 22)
- 2. Status (see page 53)
- 3. User settings (see page 34)
- 4. Admin settings (available only to your system administrator)

### Making calls

You can make a call at any time by pressing  $\frac{TALK}{0FF}$ , and then dialing a number. When the phone is in idle mode or has calls on hold, you can make a call by pre-dialing a phone number and then pressing  $\frac{TALK}{0FF}$  or Dial to call the number.

#### To make a call:

- 1. Press  $\frac{TALK}{OFF}$ . You hear a dial tone.
- 2. Use the dial pad keys to enter the desired phone number.

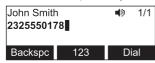

- Press Backspc if you enter an incorrect digit.
- Press 123 to change from entering digits to entering letters (if you need to enter a domain name as part of the number). When entering letters, pressing the \* or # keys allows you to enter symbols. For example, press \* twice for the @ symbol.
- 3. Press Dial , or, if the number as valid, the phone dials the number after a short delay.

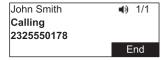

Note that the default live dial soft keys are shown above. Your phone's soft keys are programmable and may differ from what is shown here.

# To make a call by pre-dialing:

1. Use the dial pad keys to enter the desired phone number.

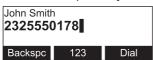

- Press Backspc if you enter an incorrect digit.
- Press 123 to change from entering digits to entering letters (if you need to enter a domain name as part of the number). When entering letters, pressing the \* or # keys allows you to enter symbols. For example, press \* twice for the @ symbol.
- 2. Dial the number by pressing  $\frac{TALK}{OFF}$  or Dial :

When the call is answered, the active call screen appears.

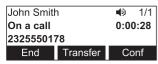

Note that the default active call screen soft keys are shown above. Your phone's soft keys are programmable and may differ from what is shown here.

# Use a wireless mic during a call

- 1. During a call, lift a wireless mic from the base unit charging cradle, and then put it on the table. The status indicator on the wireless mic turns green.
- 2. Speak towards the microphone on the wireless mic.
  - For best performance, speak to the microphone on the wireless mic at a distance of no more than 3 feet.
  - Always return the wireless mics to the charging cradles after use.

# **Ending the call**

To end the call, press  $\frac{\text{TALK}}{\text{OFF}}$  or End

# Answering a call

#### To answer a call:

On the base unit, press  $\frac{TALK}{OFF}$ , or press Answer.

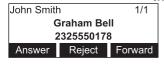

If you have multiple incoming calls, (as indicated by 

→ ), press 

or 

to select the call you want to answer.

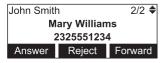

On the incoming call screen, you can also press:

- Reject to terminate the incoming call.
- Forward to forward the call to another number.

If you don't respond to an incoming call, the phone displays a missed-call alert screen.

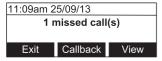

If a missed call alert screen appears, you can press:

- Exit to return to the Idle screen.
- Callback to immediately dial the caller's number.
- View to see the caller's information in the call history.

### Putting a call on hold

Use this feature to hold one call while you access another. The phone also puts calls on hold automatically when you answer another call, transfer a call, or create a conference.

### To put a call on hold:

During a call, press HOLD on the base unit.

The **On hold** screen appears. The status indicators flash green slowly.

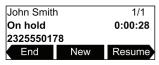

From the **On hold** screen, you can press:

- End to end the call
- New to dial a new call
- Resume to take the call off hold.
- Transfer to transfer the held call to another party.
- Conf to start a conference with the held call.

Note that the default On hold screen soft keys are shown above. Your phone's soft keys are programmable and may differ from what is shown here.

If another party puts you on hold, you may see the message **Held by far end**. This message depends on compatibility between phones and PBX types, and may not always appear. You can press **End** to end the call.

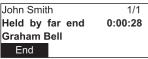

### Forwarding calls

You can forward an incoming call to another number, either by entering the number yourself, or by selecting a number from the directory or call history (the call history stores the numbers for missed calls, received calls and dialed calls).

**Note**: Your phone's Call Forward–No Answer setting will cancel the manual forwarding process if it takes effect first. For example, your phone may be set to forward calls to voicemail after a call rings for 10 seconds, before you can reach the phone to forward the call yourself. If you have problems forwarding calls because of the Call Forward–No Answer setting, you can extend your Call Forward–No Answer delay. See **Using the Call menu** on page 23.

### To forward a call using manual entry:

When an incoming call appears, press Forward.
 The phone stops ringing and the Forward to screen appears.

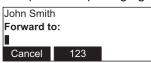

If you press **Cancel**, the phone begins ringing again and the incoming call screen reappears.

2. Enter the number to which you want to forward the call.

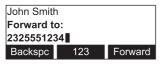

3. Press Forward . Your phone returns to idle mode if you have no other active calls.

# To forward a call using the directory or call history:

When an incoming call appears, press Forward.
 The phone stops ringing and the Forward to screen appears.

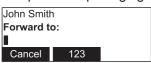

Press MENU, and then select the Features menu to access the Directory or Call History.

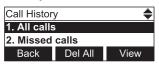

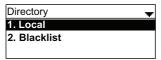

3. Select the Call History folder or Directory you want to access.

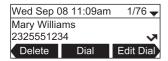

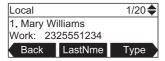

4. If necessary, press ◀ or ▶ until Dial appears and then press Dial.

The Call Forwarded screen appears. Your phone returns to idle mode if you have no other active calls.

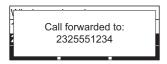

### Transferring calls

You can transfer a call to someone else at another phone.

If you talk to the transfer recipient before completing the transfer, you are making a "supervised" transfer.

However, the transfer recipient does not have to talk to you before receiving the transferred call. If you do not talk to the transfer recipient before transferring the call, you are making a "blind" transfer. You can also transfer a call to a held call.

# To transfer a call (supervised):

1. During a call, press **Transfer**. The call is automatically put on hold and the transfer setup screen appears.

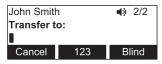

- 2. Dial the number to which you want to transfer the call. You can also use a number from a list, such as the Directory or Call History.
- 3. When the second caller answers, you can talk to the caller to notify them of the transfer, then press Transf to transfer the call.

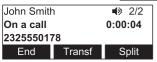

The **Call transferred** screen appears, and your phone returns to idle mode.

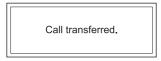

### To cancel the transfer, press:

- Cancel on the transfer setup screen. The active call screen reappears.
- End when the second call is active. You will hang up on the second call.
- Split when the second call is active. You will stay connected to the second call. Your first call remains on hold.

### To transfer a call (blind):

- 1. During a call, press **Transfer**. The call is automatically put on hold and the transfer setup screen appears.
- 2. Press Blind .
- 3. Dial the number to which you want to transfer the call. You can also use a number from a list, such as the Directory or Call History.
- 4. Press Transf, or wait for the phone to automatically dial, once it recognizes a valid number.

The **Call transferred** screen appears, and your phone returns to idle mode.

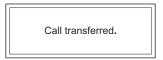

#### To transfer a call to a held call:

- 1. During a call, press ◀ or ▶ to view the next set of soft keys.
- 2. Press XferCall . The call is automatically put on hold, and a list of held calls appears.

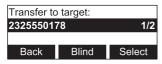

- 3. On the Transfer to target screen, press:
  - Select to talk to the held call, then press Transf to transfer the first call.
  - Blind , then Select to transfer the first call to the held call immediately.

The **Call transferred** screen appears, and your phone returns to idle mode.

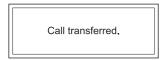

### Making a conference call

You can hold a conference call between yourself and two other callers.

#### To make a conference call:

1. During a call, press Conf . The call is automatically put on hold and the conference setup screen appears.

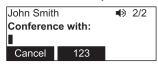

- 2. Dial the second number for the other party you want to join your conference. You can also use a number from a list, such as the Directory or Call History.
- 3. When the second call is established, press Conf the conference screen appears.

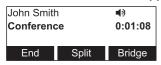

### To cancel the conference setup, press:

- Cancel on the conference setup screen. The active call screen reappears.
- End when the second call is established. You will hang up on the second call and return to your first call.
- Split when the second call is established. You will remain on the second call and your first call remains on hold.

When you have an active call and a held call, you can also create a conference with the held call.

#### To create a conference with a held call:

- During a call, press ◀ or ▶ to view the next set of soft keys.
- Press ConfCall . The call is automatically put on hold, and a Conf. with target screen showing all calls on hold appears.

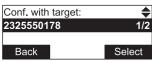

- 3. Highlight the desired call and press Select . You can now talk to the caller you selected.
- 4. Press Conf . The conference begins and the conference screen appears.

#### To end a conference call:

Press one of the following soft keys:

- End , to hang up on both calls.
- Split , to put both calls on hold. The screen shows information for the second call. You will remain on the second call and your first call is put on hold.
- Bridge , to combine the first and second calls and return your phone to idle mode.

### Setting up a Network Conference

A Network Conference is hosted by your service provider and allows multiple parties to join a conference. A Network Conference works in a similar way to the regular conference described above, except that the Split and Bridge functions will not be available.

In addition, the soft keys Add and/or AddCall will appear during a conference, allowing you to add more parties to the ongoing conference call.

# Retrieving messages

The phone displays the **New Message alert** screen when you have a new message.

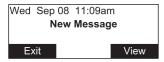

On the New Message alert screen, you can press:

- Exit to return to the Idle screen.
- View to access your messages. The Message menu appears.

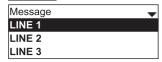

The Message menu displays the mailboxes you can access from your phone. If your phone has more than one line, you may be able to access multiple mailboxes. Press ▲ or ▼ to highlight the desired mailbox and press **SELECT** to access messages in that mailbox.

When there is no **New Message alert** screen, you can access the Message menu using the phone menu.

### To view the Message menu:

- 1. When the phone is idle, press **Menu**.
- 2. With Features highlighted, press SELECT.
- 3. On the Features menu, press ▼ to highlight Message, and then press SELECT.

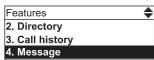

The Message menu appears.

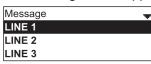

On the Message menu, highlight the desired line and then press SELECT.

### Redialing

- 1. From the idle screen, press the ▶ navigation key. The Call Log softkey appears.
- 2. Press Call Log to view the Call history menu.
- 3. Select the All calls, Missed calls, Received calls, or Dialed calls list.
- 4. On the list you are viewing, press the ▼ or ▲ navigation key to view the entry you want to dial.
- 5. While viewing the desired entry, press Dial to dial the number.

# Muting active calls

The mute function allows you to hear the other party but the other party cannot hear you.

- During a call, press MUTE ALL on the base unit or a wireless mic. The status
  indicators turn red. All microphones in the system are muted until the mute function is
  turned off.
- Press MUTE ALL on the base unit or a wireless mic to end mute all microphones in the system. The status indicators turn green.

# Temporarily silencing the ringer

When the base unit is ringing, you can temporarily silence the ringer of the base unit without disconnecting the call. The next call rings normally at the preset volume.

# To silence the ringer:

Press **MUTE ALL** on the base unit. The **\(\frac{1}{4}\)** symbol appears.

**Note:** You can also press  $^{\blacktriangle}_{VOL}$  or  $^{VOL}_{\blacktriangledown}$  on the base unit to adjust the ringer volume. The adjustment will be saved and applied to the next incoming call.

### Locating wireless microphones

This feature helps you find any misplaced wireless mics within the range of the base unit.

### To locate wireless microphones:

- Press MENU, and then highlight and select STATUS.
- 2. On the Status menu, highlight and select Wireless microphone.

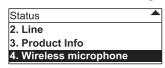

3. On the Wireless microphone menu, press Locate .

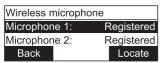

The base unit screen displays **Wireless microphones will ring. Press CANCEL/ Back to stop.** All wireless mics that are not on the charging cradles play the location tone for 30 seconds.

#### To mute the mic-location tone:

• Press MUTE ALL on a wireless mic, or put it back onto the charging cradle.

# Using the conference phone as a PC speakerphone

To use the conference phone as a speakerphone for your PC-based voice calls, connect the VCS754 to your PC with the supplied USB cable. The cable connects to the VCS754 USB port shown on page 7.

After connecting the devices, the VCS754 should appear as "USB Audio Device" in your application's audio settings (when using the Windows® operating system).

Ensure that you have selected the VCS754 as the default audio device on your PC. When you press the PC SPK soft key, the audio from your soft phone or messaging application will be directed to the VCS754, and you can continue your call using the conference phone.

The screen shown below appears, and the VCS754 status indicators turn green.

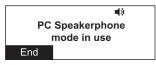

### Using the Features menu

On the Features menu, you can manage incoming calls, use the Directory, access your messages, view the Call History, and manage your speed dial numbers.

#### To access the Features menu:

- 1. When the phone is idle, press **MENU**. The Main Menu appears.
- If necessary, press ▲ or ▼ to highlight Features, and then press SELECT.
   The Features menu appears.

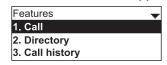

The Features menu includes the following items:

| Setting         | See<br>page | Description                                    |  |
|-----------------|-------------|------------------------------------------------|--|
| 1. Call         | 23          | Manages how your phone handles incoming calls. |  |
| 2. Directory    | 27          | Stores contact information and call contacts.  |  |
| 3. Call History | 30          | Lists incoming and outgoing call information.  |  |
| 4. Message      | 19          | Accesses your voicemail.                       |  |
| 5. Speed dial   | 33          | Accesses your list of speed dial numbers.      |  |

# Using the Call menu

On the Call menu, you can manage how your phone handles incoming calls.

The settings available on the Call menu include:

| Setting              | See<br>page | Description                                                                                                    |  |
|----------------------|-------------|----------------------------------------------------------------------------------------------------|--|
| 1. Do Not Disturb    | 24          | You can set Do Not Disturb (DND) for each line assigned to your phone. When DND is set, the ringer is silenced and the phone rejects incoming calls and pages. After rejecting a call, the phone displays the <b>Missed Calls</b> screen. |  |
|                      |             | You can enable the phone to answer incoming calls when DND is on. When DND answering is enabled, the incoming call screen appears. See "Do Not Disturb Settings" on page 43.                                                              |  |
| 2. Call forward      | 24          | Automatically forwards incoming calls depending on the setting. You can enable the following types of call forwarding:                                                                                                    |  |
|                      |             | Call forward always: incoming calls are forwarded immediately and the phone does not ring.                                                                                                    |  |
|                      |             | Call forward busy: incoming calls are forwarded if all your available lines are busy.                                                                                                    |  |
|                      |             | Call forward no ans: incoming calls are forwarded after the no answer delay expires.                                                                                                    |  |
| 3. Block anonymous   | 25          | Enables the phone to reject incoming calls that have no caller ID.                                                                                                    |  |
| 4. Dial as anonymous | 25          | Enables the phone to make outgoing calls with the Caller ID hidden from the far end.                                                                                                    |  |
| 5. Missed call alert | 25          | Enables the missed call alert screen.                                                                                                    |  |
| 6. Call waiting      | 26          | Enables or disables incoming call alerts while you are on another call.                                                                                                    |  |

#### To use the Call menu:

- 1. When the phone is idle, press **MENU**.
- 2. If necessary, press ▲ or ▼ to highlight Features, and then press SELECT.
- If necessary, press ▲ or ▼ to highlight Call, and then press SELECT.
   The Call menu appears.

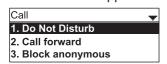

#### To set Do Not Disturb:

- 1. From the Call menu, if necessary, press ▲ or ▼ to highlight **Do Not Disturb**.
- Press SELECT.
- On the Do Not Disturb menu, highlight the line for which you want to turn Do Not Disturb On or Off.

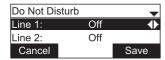

- When the desired line is highlighted, press 

  or 

  to turn Do Not Disturb On or
  Off.
- Press Save .
   When Do Not Disturb is on, appears on the idle screen.

#### To set Call forward:

- From the Call menu, press ▼ to highlight Call forward.
- Press SELECT.

The Call forward menu appears.

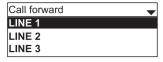

- 3. Highlight the line for which you want to configure call forward settings, and then press **SELECT**.
- 4. On the next screen, press ▼ to highlight the desired option:
  - Call forward always
  - Call forward busy
  - Call forward no ans.

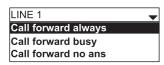

- Press SELECT.
- On the next screen, press ◀ or ▶ to turn call forwarding On or Off.

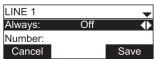

- 7. Press ▼.
- 8. Enter the number to which you would like to forward calls.
- 9. (If you selected **Call forward no ans** earlier) Press ▼.
- 10. (If you selected **Call forward no ans** earlier) Press ◀ or ▶ to set the No answer delay between 1 to 10 rings.
- 11. Press Save .

When Call forward always is on, appears on the idle screen.

# To block anonymous callers:

- 1. From the Call menu, press ▼ to highlight Block anonymous.
- Press SELECT.

The Block anonymous menu appears.

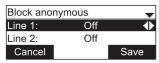

- Highlight the desired line, and then press 

  or 

  to turn anonymous call blocking
  On or Off for that line.
- 4. Press Save .

### To dial as an anonymous caller:

- 1. From the Call menu, press ▼ to highlight **Dial as anonymous**.
- Press SELECT.

The Dial as anonymous menu appears.

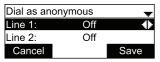

- Highlight the desired line, and then press 

  or 

  to turn anonymous call dialing
  On or Off for that line.
- 4. Press Save .

#### To enable missed call alerts:

- 1. From the Call menu, press ▼ to highlight Missed call alert.
- Press SELECT.

The Missed call alert menu appears.

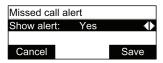

- 3. Press ◀ or ▶ to turn missed call alerts on or off.
- 4. Press Save .

### To enable call waiting alerts:

- 1. From the Call menu, press ▼ to highlight Call waiting.
- Press SELECT.

The Call waiting menu appears.

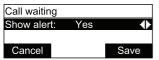

- 3. Press ◀ or ▶ to turn call waiting alerts on (Yes) or off (No).
- 4. Press Save .

When **Show alert** is on and you are on a call, incoming calls are displayed on the screen. When **Show alert** is off:

- Incoming calls are rejected and no notification appears on the screen.
- Rejected incoming calls are logged as missed calls.

See also Call Waiting Settings on page 46.

### Using the local directory

You can store the names and phone numbers for up to 200 contacts in the directory. Once directory entries are saved, you can dial them directly from the directory. You can also search directory entries by first or last name.

When adding an entry, you can enter numbers for work, mobile, and other. You can also select a ringtone for that contact. Later, you can edit entries if their contact information changes.

### To view the local directory:

- 1. When the phone is idle, press **MENU**.
- With Features highlighted, press SELECT.
- 3. Press ▼ to highlight **Directory**, and then press **SELECT**. The Directory screen appears, listing all your available directories and the blacklist. Any directories other than Local are server-based and will vary with your installation. You can edit the Local directory and the blacklist.

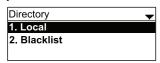

4. With **Local** highlighted, press **SELECT**.

The Local directory appears, showing the first entry (sorted alphabetically by first name).

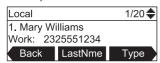

5. Press ▲ or ▼ to view other entries.

The following soft keys are available when viewing a directory entry:

| Back | Returns to<br>Directory list<br>screen | LastNme | Sorts the list by<br>last name from<br>the top of the list | Туре     | Displays the contact's other numbers: Work, Mobile, Other                |
|------|----------------------------------------|---------|------------------------------------------------------------|----------|--------------------------------------------------------------------------|
| Dial | Dials the entry                        | Edit    | Allows you to change the entry                             | Search   | Allows you to search<br>the list alphabetically<br>by first or last name |
| Add  | Allows you to add a new entry          | Delete  | Deletes the entry                                          | Del. all | Deletes all entries                                                      |

#### To call a contact:

- 1. Press ▲ or ▼ or Search to view the desired directory entry.
- 2. To view other numbers for the entry, press Type .
- 3. When the desired number appears, press  $\frac{TALK}{OFF}$  or Dial.

**Note**: If you view a directory entry when the phone is in dial mode, press to dial the number. You can use this feature when making a call, forwarding a call, transferring a call, and setting up a conference call.

# To add a directory entry:

- 1. When viewing a directory entry, press ◀ or ▶ until the Add soft key appears.
- Press Add .
   A blank directory entry appears.
- 3. Use the dial pad keys to enter the first name, last name, and contact numbers.
  - Press ABC to switch between entering upper-case letters, lower-case letters, and numbers.
  - Press Backspc to delete incorrect characters.
  - After completing a line, press ▼ to move to the next line.
- 4. When you have entered the desired information and selected the ringtone you want to use for this contact, press Save .

# To edit a directory entry:

- When viewing the desired directory entry, press 

  or 

  until the 

  Edit soft key appears.
- 2. Press Edit .

The directory entry edit screen appears.

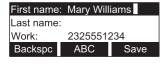

- 3. Use the dial pad keys to change the first name, last name, and contact numbers as desired.
  - You can edit the name and numbers, and change the ringtone.
  - Press ABC to switch between entering upper-case letters, lower-case letters, and numbers.
  - Press Backspc to delete incorrect characters.
  - After completing a line, press ▼ to move to the next line.
- 4. Press Save .

### To search directory entries:

- 1. From the Local or Blacklist directory, press ◀ or ▶ until the Search soft key appears.
- 2. Press Search .

The search screen appears.

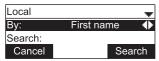

- 3. To filter your search by first name or last name, press ◀ or ▶.
- Press ▼ to move to the Search field.

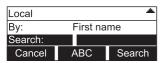

- 5. Press a dial pad key to enter a letter for your first name or last name search. Press **2** once for A, or three times for C, for example.
- 6. Press Search . The phone searches for the first name or last name beginning with the letter you entered.

The first entry found appears. If more than one entry was found, press ▲ or ▼ to view other entries.

# To delete a directory entry:

- Press ▲ or ▼ or Search to view the desired directory entry.
- 2. Press 

  ✓ or 

  ✓ until the Delete soft key appears.

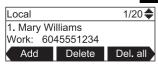

- 3. Press Delete .
- 4. When the confirmation screen appears, press Yes .

# To delete all directory entries:

- 1. From a directory entry, press ▲ or ▼ until the Del. all soft key appears.
- 2. Press Del. all .
- 3. When the confirmation screen appears, press Yes .

### **Call history**

The call history provides available name and number information for the last 200 incoming and outgoing calls. The newest entries replace the oldest. You can view call history information for:

- All calls—all categories of calls
- Missed calls—incoming calls that were not answered
- · Received calls—incoming calls that you answered, forwarded or rejected
- Dialed calls—all outgoing calls. You can use this as a redial list.

### To view the call history:

- 1. When the phone is idle, press **MENU**.
- 2. If necessary, press ▲ or ▼ to highlight Features, then press SELECT.
- Press ▲ or ▼ to highlight Call history, then press SELECT.
   The Call history screen appears.

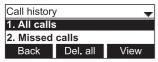

- 4. Press ▼ to highlight the desired call history folder.
- 5. Press View to see call history entries in the highlighted folder. The first entry appears.

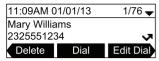

If the folder is empty, the message **No entries to display.** appears.

6. Press ▼ to view more entries.

The call history entry screen shows the time, date, name and number of the call, the number of entries in the folder, along with an icon indicating the type of call.

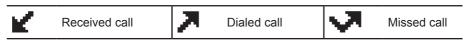

## **Phone Features**

The following soft keys are available when viewing a call history entry:

| Delete | Deletes the entry                                 | Dial | Dials the entry | Edit Dial | Displays the predial                                   |
|--------|---------------------------------------------------|------|-----------------|-----------|--------------------------------------------------------|
|        |                                                   |      |                 |           | screen so you can<br>edit the number<br>before dialing |
| Save   | Saves the call information to the local directory |      |                 |           |                                                        |

## To call a call history entry:

While viewing the desired entry, press  $\frac{\text{TALK}}{\text{OFF}}$  or  $\frac{\text{Dial}}{\text{OFF}}$ . The phone dials the number immediately.

-or-

Press Edit Dial . The predial screen appears, allowing you to edit the number before pressing Dial .

**Note**: If you view a call history entry when the phone is in dial mode, press the **Dial** soft key to dial the number. You can use this feature when making a call, forwarding a call, transferring a call, and setting up a conference call.

## To add a call history entry to the directory:

1. While viewing the desired entry, press ◀ or ▶ until the Save soft key appears.

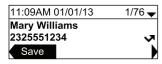

- 2. Press Save
- 3. On the **Save to** menu, select the location to which you want to save the entry.

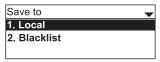

- To save the entry to your directory, highlight Local and then press SELECT.
- To save the entry to your blacklist, highlight Blacklist and then press SELECT.

The directory add/edit screen appears. The phone automatically fills in the name and number, if available.

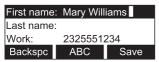

## **Phone Features**

- If necessary, edit the name and number.
   Press ▼ to move the cursor to the next line.
- Press Backspc to delete incorrect characters.
- 4. Press Save to save the entry.

## To delete a single call history entry:

While viewing the desired entry, press Delete .

#### To delete multiple call history entries:

 While viewing the list of call history folders, press ▼ to highlight the folder for which you would like to delete all entries: All calls, Missed calls, Received calls, or Dialed calls.

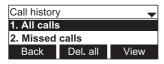

- 2. Press Del. all .
- 3. When the confirmation screen appears, press Yes .

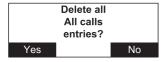

## **Phone Features**

## **Using Speed Dial**

The speed dial menu allows you to enter up to 10 numbers that you dial frequently. To dial a speed dial number, press and hold the dial pad key that matches the speed dial entry number (for entry 10, press and hold **0**).

You can also enter speed dial numbers using the WebUI. See **Speed Dial** on page 47.

#### **Entering speed dial numbers**

#### To add a speed dial entry:

- 1. When the phone is idle, press **Menu**.
- With Features highlighted, press SELECT.
- Press ▼ to highlight Speed dial, and then press SELECT.

The Speed dial menu appears.

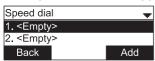

- Press ▼ to highlight a speed dial entry marked < Empty>.
- 5. Press Add .

A blank speed dial entry appears.

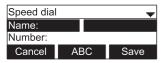

- Use the dial pad keys to enter the name and number.
  - Press 123 to switch between entering numbers, lower-case letters, and upper-case letters.
  - When you start entering characters, the Cancel soft key changes to Backspc . Press Backspc to delete incorrect characters.
  - After completing a line, press ▼ to move to the next line.
- 7. Press ▼ and then press ◀ or ▶ to select the line you want to use for this speed dial entry.
- 8. When you have entered the desired information, press Save

## How to configure the phone

You can configure the phone using one of two methods:

- 1. The User Settings menu on the phone
- 2. The WebUI, which you access using your Internet browser.

This section describes the User Settings menu. For information about the WebUI, see page 41.

## Using the User Settings menu

## To view the User Settings menu:

- 1. Press **MENU** when the base unit is not in use.
- 2. Press ▼ to highlight User settings.
- Press SELECT.

-or-

Press 3 (User settings) on the dial pad.

The User settings menu appears.

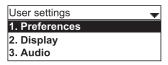

#### The user settings are:

| Setting                | Options                                                                        |
|------------------------|--------------------------------------------------------------------------------|
| 1. Preferences         | Language                                                                       |
|                        | Date & Time (Clock time, Clock date, Time zone, DST, NTP server, Set manually) |
|                        | Restart phone                                                                  |
| 2. Display             | Contrast (Level 1–7)                                                           |
|                        | Backlight ON (Off, Low, Medium, High)                                          |
|                        | Backlight idle (Off, Low, Medium, High)                                        |
|                        | Timeout (10–60 seconds)                                                        |
| 3. Audio               | Ringer tone (Line 1, Line 2)                                                   |
|                        | Key tone (On, Off)                                                             |
| 4. Wireless microphone | Register                                                                       |
|                        | Deregister                                                                     |

#### **Preferences**

Use the Preferences menu to set the language, date and time formats, and restart the phone.

#### To use the Preferences menu:

 From the User Settings menu, ensure that **Preferences** is highlighted, and then press **SELECT**.

The Preferences menu appears.

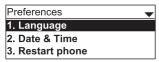

- 2. Press ▲ or ▼ to highlight the desired option, and then press **SELECT**. The available options are:
  - Language
  - Date & Time
  - · Restart phone

## Setting the language

 From the Preferences menu, press ▲ or ▼ to highlight Language, and then press SELECT.

The Language menu appears.

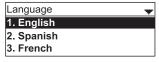

- 2. Press ▲ or ▼ to highlight the desired language.
- Press SELECT.

#### Setting date and time preferences

From the Preferences menu, press ▼ to highlight **Date & Time**, and then press **SELECT**.

The Date & Time menu appears.

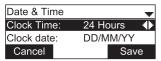

**Note**: If the Network Time Protocol (NTP) server is enabled, you cannot manually set the date and time using this this menu.

#### To set the time format:

- 1. From the Date & Time menu, ensure that **Clock Time** is highlighted.
- 2. Press ◀ or ▶ to select a 12-hour clock (12am/pm) or 24-hour clock.
- 3. Press Save .

#### To set the date format that appears on the idle screen:

- 1. From the Date & Time menu, press ▼ to highlight Clock date.
- Press ◀ or ▶ to select the desired date format (DD/MM/YY, MM/DD/YY, YY/MM/DD)
- 3. Press Save .

#### To set the Time Zone:

- 1. From the Date & Time menu, press ▼ to highlight **Time Zone**.
- 2. Press Edit .
- 3. Press ▲ or ▼ to select a setting. The time zone is set as an offset from GMT. For example, EST is -5, and PST is -8.
- 4. Press Save .

## To enable or disable the NTP (Network Time Protocol) server:

- 1. From the Date & Time menu, press ▼ to highlight NTP server.
- 2. Press ◀ or ▶ to select Enabled or Disabled.
- 3. Press Save .

**Note**: If the NTP server is disabled, you must manually set the time and date. This setting is valid only if the system administrator has already configured the Network Time settings. For more information, see the VCS754 Administrator and Provisioning Guide, available from <a href="http://businessphones.vtech.com">http://businessphones.vtech.com</a>.

#### To manually set the Year, Month, Day, Hour and Minute:

- From the Date & Time menu, press ▼ to highlight Set manually.
- Press SELECT.

**Note**: If the NTP server is enabled, when you press **SELECT** a message appears informing you that date and time cannot be edited. See **To enable or disable the NTP (Network Time Protocol) server** on page 36.

- 3. For each setting, press ◀ or ▶ to select the desired setting, and then press ▼ to move to the next line.
- 4. When you have finished, press Save

#### **Display**

Use the Display menu to set screen appearance and backlight behavior.

#### To use the Display menu:

- Press MENU, then select User settings, or press 3.
   The User settings menu appears.
- 2. Press  $\blacktriangle$  or  $\blacktriangledown$  to highlight **Display**, then press **SELECT**.

The Display menu appears.

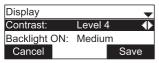

#### To set the contrast level:

- 1. From the Display menu, ensure that **Contrast** is highlighted.
- Press ◀ or ▶ to set the contrast level from 1 to 7 (4 is the default setting).
- 3. Press Save .

## To set the backlight level that applies when the phone is active:

- 1. From the Display menu, press ▼ to highlight Backlight ON.
- Press ◀ or ▶ to select Off, Low, Medium, or High (High is the default setting).
- 3. Press Save .

## To set the backlight level that applies when the phone is idle:

- 1. From the Display menu, press ▼ to highlight Backlight idle.
- 2. Press ◀ or ▶ to select Off, Low, Medium, or High (Off is the default setting).
- 3. Press Save

#### To set the backlight off timeout:

- From the Display menu, press ▼ to highlight Timeout.
- 3. Press Save .

#### **Audio**

Use the Audio menu to pick one of ten ringer tones, and turn key tones on and off.

**Note**: To adjust the ringer volume, press the  $\sqrt[6]{t}$  **v** keys while the phone is idle.

#### To use the Audio menu:

From the User Settings menu, press ▼ to highlight **Audio**, and then press **SELECT**. The Audio menu appears.

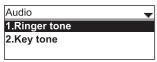

## To select different ringer tones for each line:

- 1. From the Audio menu, ensure that **Ringer tone** is highlighted, and then press Select .
- 2. On the Ringer tone menu, press ▼ (if necessary) to highlight a line for which to select a ringer tone, and then press Select .

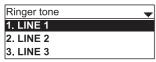

On the selected line screen, press 

or 

to select one of ten ringer tones. The
default is 1. Ringer tone samples play when selected. If you turn off the ringer
volume, you will not hear ringer tone samples.

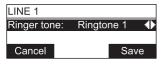

4. After selecting the desired ringer tone, press new ringer tone, press Cancel . Save . To exit without saving a

## To set the key tone:

From the Audio menu, press ▼ to highlight Key tone and then press SELECT.
 The Key tone menu appears.

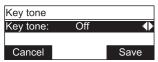

- 2. On the Key tone menu, press ◀ or ▶ to turn key tones on or off. When off, key presses are silent.
- 3. Press Save .

## **Wireless Mic Registration**

Your wireless mics are pre-registered. If you need to purchase replacement wireless mics (model VCS754-WM), visit our website at http://businessphones.vtech.com or call 1-888-370-2006. You should register your new wireless mics to the base unit following the instructions in the VCS754-WM wireless mic Quick Start Guide.

#### Using the WebUI

Use an Internet browser to access the Web User Interface (WebUI) that resides on the conference phone. After you log on to the WebUI, you can configure the following features:

- Call Settings (See page 43)
- User Preferences (See page 45)
- Speed Dial (See page 47)
- Local Directory (See page 48)
- Blacklist (See page 48)
- Call History (View only. You can click numbers that have hyperlinks to dial them.)
- User Password (See page 51)

The WebUI also has a Status page, where you can view status and information.

#### To access the WebUI:

- 1. Ensure that your computer is connected to the same network as your phone.
- 2. Find the IP address of your phone:
  - a. When the phone is idle, press **MENU**.
  - b. Press ▼ to highlight Status, and then press SELECT.
     The Status menu appears.

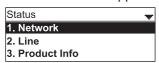

c. On the Status menu, ensure that **Network** is highlighted, and then press **SELECT**.

The Network screen appears.

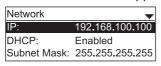

- d. On the Network screen, note the IP Address.
- 3. On your computer, open an Internet browser. Depending on your browser, some of the pages presented here may look different and have different controls.
- Type the phone IP address in the browser address bar and press ENTER on your computer keyboard.
   A Login page appears.
- 5. Under User Name, enter user.

- 6. Under **Password**, enter **user** (the default password), or your own password, if you have already changed the default password. You can change a password after you log on.
- 7. Click **Log In**. The WebUI appears.

Click topics from the navigation bar at the top of the page, and then click the desired setting on the left side of the WebUI to see the page for that setting. You view and change settings in two different types of fields: drop-down lists and entry fields into which you type information. For your security, the WebUI times out after 10 minutes, so if it is idle for that time, you must log on again.

The remaining procedures in this section assume that you have already logged on to the WebUI.

#### **Status**

The Status page shows:

- General information about your phone, including model, MAC address, and software version.
- Account Status information about your SIP account registration.
- Network information regarding your phone's network address and network connection.

The Status page has no settings that you can change. You may need some of the status information for troubleshooting purposes.

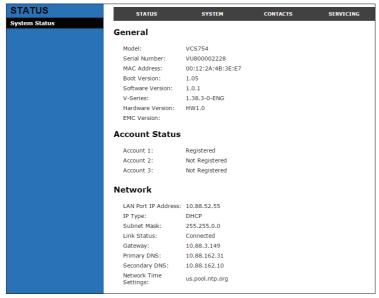

#### **Call Settings**

To view the call settings, click **SYSTEM** in the WebUI header, and then click **Call Settings** in the sidebar. You can configure call settings for each account that is available to your phone. Click **Account 1**, **Account 2**, and so on to select the call settings page for the desired account.

Call Settings include Do Not Disturb and Call Forward settings. You can also set Do Not Disturb and Call Forward using the phone menu. See **Using the Call menu** on page 23.

When you have finished changing settings on this page, click **Save** to save them.

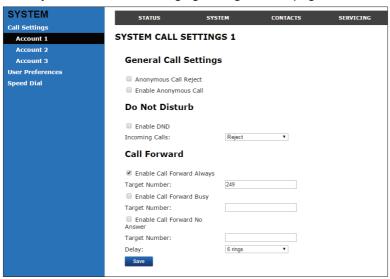

## **General Call Settings**

| Setting               | Description                                                               |
|-----------------------|---------------------------------------------------------------------------|
| Anonymous Call Reject | Select to block incoming calls that have no caller ID.                    |
| Enable Anonymous Call | Select to make outgoing calls that remove your own caller ID information. |

## **Do Not Disturb Settings**

| Setting        | Description                                                                              | Range        | Default  |
|----------------|------------------------------------------------------------------------------------------|--------------|----------|
| Enable DND     | Turns Do Not Disturb on or off.                                                          | n/a          | Disabled |
| Incoming Calls | Selects whether the phone displays incoming call information while Do Not Disturb is on. | Show, Reject | Reject   |

## **Call Forward Settings**

| Setting                          | Description                                                                              |                                       |  |
|----------------------------------|------------------------------------------------------------------------------------------|---------------------------------------|--|
| Enable Call Forward<br>Always    | Select to enable call forwarding for all calls on that account.                          |                                       |  |
| Target Number                    | Enter a number to which all calls will be forwarded.                                     |                                       |  |
| Enable Call Forward<br>Busy      | Select to enable call forwarding for calls when you are on another call on that account. |                                       |  |
| Target Number                    | Enter a number to which calls will be forwarded when the line is busy.                   |                                       |  |
| Enable Call Forward<br>No Answer | Select to enable call forwarding for unanswered calls on that account.                   |                                       |  |
| Target Number                    | Enter a number to which unanswered calls will be forwarded.                              |                                       |  |
| Delay                            | Select the number of rings before unanswered calls are forwarded.                        | Range: 1 to 10 rings Default: 6 rings |  |

#### **User Preferences**

On the User Preferences page, you can configure some basic settings for your phone and set how your phone responds to calls.

After changing any settings on this page, click Save to save them.

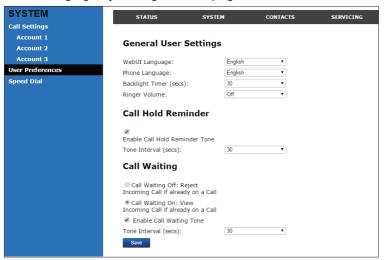

## **General User Settings**

| Setting           | Description                                                                                             | Range                                                                                      | Default    |
|-------------------|----------------------------------------------------------------------------------------------------|--------------------------------------------------------------------------------------------|------------|
| WebUI<br>Language | Sets the language that appears on the WebUI.                                                            | Any language supported<br>by your phone. For<br>example, English, French,<br>Spanish, etc. | English    |
| Phone<br>Language | Sets the language that appears on your phone.                                                           | Any language supported<br>by your phone. For<br>example, English, French,<br>Spanish, etc. | English    |
| Backlight Timer   | Sets how long the screen backlight stays on after the last button press.                                | 10 to 60 seconds                                                                           | 30 seconds |
| Ringer Volume     | Sets the ringer volume for incoming calls. You can also use the <b>VOLUME</b> ▼ or ▲ keys on the phone. | Off, 1–9                                                                                   | 5          |

## **User Preferences (continued)**

## **Call Hold Reminder Settings**

| Setting                           | Description                                        | Range                     | Default    |
|-----------------------------------|----------------------------------------------------|---------------------------|------------|
| Enable Call Hold<br>Reminder Tone | Enables or disables the call hold reminder tone.   | n/a — Select<br>to enable | Enabled    |
| Tone Interval (secs)              | Sets the interval for the call hold reminder tone. | 10-300<br>seconds         | 30 seconds |

## **Call Waiting Settings**

| Setting                  | Description                                                               | Range                     | Default    |
|--------------------------|---------------------------------------------------------------------------|---------------------------|------------|
| Call Waiting Off         | Rejects additional incoming calls. No notification appears on the screen. | n/a — Select<br>to enable | Disabled   |
| Call Waiting On          | Shows additional incoming calls on the screen.                            | n/a — Select<br>to enable | Enabled    |
| Enable Call Waiting Tone | Enables or disables Call Waiting Tone.                                    | n/a — Select<br>to enable | Enabled    |
| Tone Interval (secs)     | Sets the interval for the call waiting tone.                              | 10–60<br>seconds          | 30 seconds |

#### Speed Dial

The speed dial keys are used for dialing numbers with one key press. To view the speed dial keys, click **SYSTEM** in the WebUI header, and then click **Speed Dial** in the sidebar.

On the Speed Dial page, you can enter up to 10 numbers that you dial frequently. To dial a speed dial number, press and hold the dial pad key that matches the speed dial entry number (for entry 10, press 0). For each speed dial number you enter, you must assign the account on which the number will be dialed out.

You can also add speed dial entries using the phone. The Speed dial list is accessed through the Features menu. See page 33.

After entering information on this page, click Save to save it.

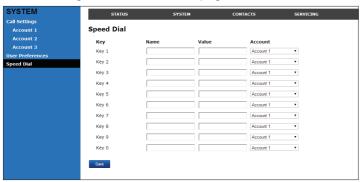

## To enter speed dial numbers:

- 1. In the Name column, enter a speed dial label for the desired key.
- 2. In the Value column, enter a phone number for the desired key.
- 3. In the Account column, select the account that this speed dial number will use.
- 4. Click Save.

#### **Directory**

To view the local directory, click **CONTACTS** in the WebUI header, and then click **Local Directory** in the sidebar.

On the Local Directory page, you can manage your local directory entries. You can sort, edit, delete, and add contact information for up to 200 entries. The page also allows you to export your phone's local directory or import a local directory file. The export function lets you back up your contacts to your computer.

Phone numbers appear as links. If your service provider's **click to dial** feature is enabled, you can dial a number by clicking its link.

The Local Directory lists entries on up to 10 pages, with 20 entries per page. Click **Next**, **First**, **Last**, or a page number to view the desired page of entries.

**Note**: You can also use the phone menu to manage your local directory entries. For more information, see **Using the local directory** on page 27.

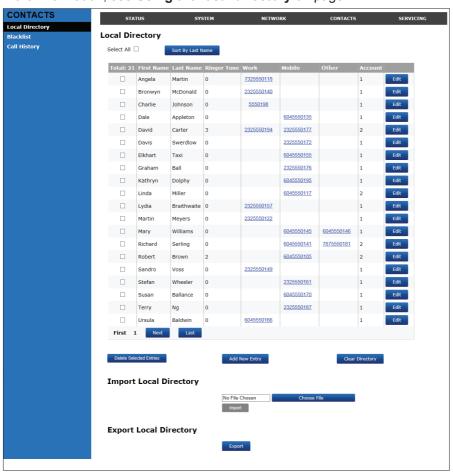

## **Local Directory**

| Click                   | То                                                                                                    |
|-------------------------|----------------------------------------------------------------------------------------------------|
| Sort By Last Name       | Sort the list by last name.                                                                                            |
| Edit                    | Edit information for an entry.                                                                                         |
| Last                    | View the last page of entries.                                                                                         |
| Next                    | View the next page of entries.                                                                                         |
| Delete Selected Entries | Delete selected entries from the directory. Click <b>Select All</b> to select every entry on the page you are viewing. |
| Add New Entry           | Add a new directory entry.                                                                                             |
| Clear Directory         | Delete all Directory entries                                                                                           |

## To add a new directory entry:

1. Click Add New Entry.

The Create Local Directory Entry page appears.

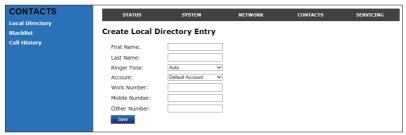

2. Enter the required information. At minimum, a first and last name are required.

| Setting       | Description                                                    | Range                           | Default            |
|---------------|----------------------------------------------------------------|---------------------------------|--------------------|
| First Name    | Enter the appropriate names in these fields.                   | n/a                             | n/a                |
| Last Name     | Enter the appropriate hames in these lields.                   | 11/a                            | 11/a               |
| Ringer Tone   | Sets a unique ringer tone for calls from this directory entry. | Auto,<br>Tone 1–10              | Auto               |
| Account       | Sets the account used when you dial this directory entry.      | Default Account,<br>Account 1–3 | Default<br>Account |
| Work Number   | Enter the appropriate numbers in these fields.                 | n/a                             | n/a                |
| Mobile Number |                                                                |                                 |                    |
| Other Number  |                                                                |                                 |                    |

3. Click Save.

## To edit a directory entry:

1. Click Edit for the entry you want to edit.

The Edit Local Directory Entry page appears.

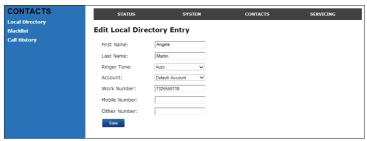

- 2. Edit or add the desired information.
- 3. Click Save.

#### Import Local Directory

You can import an existing local directory file. Importing a directory file replaces all your previous local directory entries. After importing a directory file, you can add, edit, or delete entries as desired.

**Note**: Directory files are .xml files containing contacts and contact information. For more information about creating or editing a directory file, consult your system administrator.

## To import a local directory file:

- Click Choose File.
- 2. In the file window that opens, navigate to the directory file.
- 3. Click the file, and then click **Open**.
- 4. On the WebUI, click **Import**.

## **Export Local Directory**

You can export the directory and save it as an .xml file on your computer.

## To export the local directory:

- 1. Click Export.
- 2. At your browser's prompt, save the file to the desired location on your computer.

#### **User Password**

On the User Password page, you can change the password you use to log on to the WebUI. By changing your password from the default password ("user") you can prevent others from logging on to the WebUI remotely and changing your settings.

To view the User Password page, click **Servicing** on the WebUI header.

The User Password page appears.

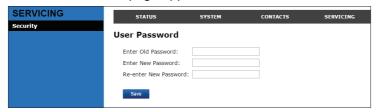

## **Appendix**

#### **Battery**

It takes up to 8 hours for the wireless mic battery to be fully charged (the orange status indicator turns off). Always return the wireless mics to the charging cradles after use. When it is fully charged, you can expect the following operating times:

| Operation                                   | Operating time |
|---------------------------------------------|----------------|
| While the wireless mic is in use (talking*) | Up to 8 hours  |
| While not in use (standby**)                | Up to 70 hours |

<sup>\*</sup> Actual talk time will be shorter for calls using HD audio (G.722).

## The battery needs charging when:

- A new battery is installed into the wireless mic.
- The status indicator on the wireless mic flashes orange.

#### **CAUTION:**

#### To reduce the risk of fire or injury, read and follow these instructions:

- Use only the batteries provided or equivalent. To order a replacement, visit our website at http://businessphones.vtech.com or call 1-888-370-2006.
- Do not dispose of the batteries in a fire. Check with local waste management codes for special disposal instructions.
- Do not open or mutilate the batteries. Released electrolyte is corrosive and may cause burns or injury to the eyes or skin. The electrolyte may be toxic if swallowed.
- Exercise care in handling batteries in order not to create a short circuit with conductive materials.
- Charge the batteries provided with or identified for use with this product only in accordance with the instructions and limitations specified in this manual.
- Observe proper polarity orientation between the battery and metallic contacts.
- To prevent fire or shock hazard, do not expose this product to water or any type of moisture.

<sup>\*\*</sup> The wireless mic is not charging or in use.

If you have difficulty with your conference phone, please try the suggestions below. For customer service, visit our website at **http://businessphones.vtech.com** or call **1-888-370-2006**.

## Finding the software version

As part of troubleshooting, you may be asked to provide the software version of the conference phone.

#### To view the software version of your phone:

- 1. When the phone is idle, press **MENU**.
- 2. On the Main menu, press ▼ to highlight Status, and then press SELECT.
- On the Status screen, press ▼ to highlight Product Info, and then press SELECT.

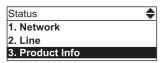

On the Product Info screen, press ▼ until Software Ver. appears.

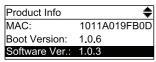

## My ErisStation Conference Phone with Wireless Mics does not work at all.

After powering up the base unit with a correct setup (page 2), the LCD display will show the display name and account number (extension) of the base. Press of and you will hear a dial tone. If any of this does not happen, please try the following:

- Make sure the DC power cable is securely plugged into base unit and the power adapter.
- Make sure the AC power cord is securely plugged into the power adapter and a wall outlet not controlled by a wall switch.

#### I cannot dial out.

- Try all the above suggestions.
- · Make sure there is a dial tone before dialing.
- If other telephones in your office are having the same problem, the problem is in the wiring or telephone service. Contact your IP PBX system administrator.
- Eliminate any background noise. Dial from another room in your office with less background noise.

The base unit does not ring when there is an incoming call.

- Make sure there is a dial tone before dialing.
- Make sure the ringer volume of the base unit is not set to off (page 5).
- Make sure the DC power cable, Ethernet cable, AC power cord, and the power adapter are plugged in properly (page 2).
- If other telephones in your office are having the same problem, the problem is in the wiring or IP PBX service. Contact your service provider (charges may apply) or system administrator.
- Other electronic products such as HAM radios and other DECT phones can cause interference with your conference phone. Try installing your conference phone as far away as possible from these types of electronic devices.
- Unplug the AC power cord from the wall outlet. Wait for approximately 15 seconds, and then plug it back in. If you still cannot get a dial tone, please contact our customer service hotline designated above for assistance.

#### My wireless mic does not work at all.

1. Remove the battery from battery compartment.

The wireless mic works only when the base unit is properly powered and the wireless mic is lifted from the charging cradle.

If the wireless mic works, with the wireless mic lifted, the status indicator under the **MUTE ALL** button turns green within 2 seconds when you press  $\frac{\text{MLK}}{\text{OFF}}$  on the base unit.

- If the status indicator remains off and inactive, please follow the steps below:
- 2. Insert the battery again and secure the battery door. Then, return the wireless mic to the charging cradle.
- Make sure the wireless mic is placed in the charging cradle correctly (page 3). The status indicator under the MUTE ALL button should turn orange.

If the status indicator remains off at the time the wireless mic returned to the charging cradle, the wireless mic or the charging cradle is probably defective. Please contact customer service for assistance.

If the status indicator does not turn orange, please follow the steps below:

- 1. Remove the wireless mic from the charging cradle and install the battery again (page 3).
- 2. Return the wireless mic to the charging cradle. The status indicator under the **MUTE ALL** button should turn orange. The wireless mic is charging now.
- 3. Allow the wireless mic to be charged for at least 30 minutes.
- 4. Remove the wireless mic from the charging cradle again.
- Press TALK OFF. The status indicator under the MUTE ALL button should turn green within 2 seconds.

If that still does not work, the wireless mic might have lost its connection to the base unit.

- 1. Re-register all the wireless mics with the base unit.
- 2. Remove the wireless mic from the charging cradle.
- 3. Press TALK again. The status indicator under the MUTE ALL button should turn green.

If that still does not work, you might have a defective battery or a defective wireless mic. Please contact customer service for assistance.

**Note:** Every time the base unit is powered up, the wireless mics will need some time to connect to the base unit. Please allow at least one minute for the wireless mic and base unit to synchronize before use after the base unit has powered up.

**Note:** If your have more than one ErisStation Conference Phone with Wireless Mics in the office, use the **Locate** function (page 21) to identify the wireless mics that are connected to the corresponding base unit. Make sure that they are not mixed up between each of your ErisStation Conference Phone with Wireless Mics.

## The callers cannot hear me when I am using the wireless mic.

- Make sure the wireless mic is not muted during a call.
- Move the wireless mic closer to the base unit. It may be out of range.
- Speak into the wireless mic from a distance of no more than 3 feet.
- Reset the base unit. Unplug the AC power cord from the wall outlet. Wait for approximately 15 seconds, and then plug it back in. Allow at least one minute for the wireless mic and base unit to synchronize.
- If your have more than one ErisStation Conference Phone with Wireless Mics in the office, use the locate function (MENU > Status > Wireless microphone) to identify the wireless mics that are connected to the corresponding base unit. Make sure that they are not mixed up between each of your ErisStation Conference Phone with Wireless Mics.
- Other electronic products such as HAM radios and other DECT phones can cause interference with your ErisStation Conference Phone with Wireless Mics. Try installing your ErisStation Conference Phone with Wireless Mics as far away as possible from these types of electronic devices.

## Status Indicator on the wireless mic flashes orange.

The wireless mic has low battery.

• Place the wireless mic onto the charging cradle for recharging.

For optimal battery life performances:

- Charge the wireless mics for up to 8 hours before the first time of use.
- Return the wireless mics to the charging cradle after use. Charge them for at least 30 minutes before subsequent uses.

# Status Indicator on the wireless mic flashes orange even after a long period of charging.

The efficiency of the battery might have been reduced after being used for some time.

- Make sure the wireless mic is placed in the charging cradle correctly (page 3) when charging.
- Remove and install the battery again (page 3) and use it until the battery is fully depleted, and then charge the wireless mic in charging cradle for 8 hours.
- If the above measures do not solve the problem, replace the battery.

# The status indicator on the wireless mic does not turn orange when in charging cradle.

- The wireless mic might be fully charged.
- Clean the charging contacts on the wireless mic and the charging cradles each month with a pencil eraser or a dry non-abrasive fabric.
- Make sure the DC power cable, telephone line cord, AC power cord, and the power adapter are plugged in properly (page 2).
- Make sure the wireless mic is placed in the charging cradle correctly (page 3).
- Unplug the power cable. Wait for 15 seconds before plugging it back in. Allow up
  to one minute for the wireless mic and base unit to reset.
- Lift the wireless mic and place it back into the charging cradle. If the wireless mic status indicator turns orange for 5 seconds, and then turns off, the battery is fully charged.

# There is interference during a telephone conversation. My calls fade out when I am using the wireless mic.

- Move the wireless mic closer to the base unit. It may be out of range.
- Appliances plugged into the same circuit as the base unit can cause interference. Try moving the appliance or base unit to another outlet.
- Other electronic products such as HAM radios and other DECT phones can cause interference with your conference phone. Try installing your conference phone as far away as possible from these types of electronic devices.
- If your telephone is plugged into a modem or a surge protector, plug the telephone (or modem/surge protector) into a different location. If this doesn't solve the problem, relocate your telephone or modem farther apart from each other, or use a different surge protector.
- If other telephones in your office are having the same problem, the problem is in the wiring or the IP PBX service. Contact your IP PBX system administrator.

I have accidentally set my LCD language to Spanish or French, and I don't know how to change it back to English.

• When the base unit is not in use or on a call, press **MENU**  $\rightarrow$  3  $\rightarrow$  1  $\rightarrow$  1.

#### Common cure for electronic equipment.

- If the telephone is not responding normally, put the wireless mics onto the charging cradles. If it does not respond, try the following (in the order listed):
- 1. Disconnect the power to the base unit.
- 2. Remove the battery from the wireless mics.
- 3. Wait a few minutes before connecting power to the base unit.
- 4. Install the battery again and place the wireless mics onto the charging cradles.
- 5. Wait for the wireless mic to synchronize with the base unit. Allow up to one minute for this to take place.

## Precautions for users of implanted cardiac pacemakers

Cardiac pacemakers (applies only to digital cordless telephones):

Wireless Technology Research, LLC (WTR), an independent research entity, led a multidisciplinary evaluation of the interference between portable wireless telephones and implanted cardiac pacemakers. Supported by the U.S. Food and Drug Administration, WTR recommends to physicians that:

#### Pacemaker patients

- Should keep the wireless telephone at least six inches from the pacemaker.
- Should NOT place wireless telephones directly over the pacemaker, such as in a breast pocket, when it is turned ON.
- Should use the wireless telephone at the ear opposite the pacemaker.

WTR's evaluation did not identify any risk to bystanders with pacemakers from other persons using wireless telephones.

## **About wireless mics**

- Privacy: The same features that make a wireless mic convenient create some limitations. Calls
  on conference phones are transmitted between the base unit and the wireless mic by radio waves,
  so there is a possibility that the wireless mic conversations could be intercepted by radio receiving
  equipment within range of the wireless mic. For this reason, you should not think of conference phone
  conversations as being as private as those on corded telephones.
- Electrical power: The base unit of this conference phone must be connected to a working electrical
  outlet. The electrical outlet should not be controlled by a wall switch. Calls cannot be made from the
  conference phone if the base unit is unplugged, switched off or if the electrical power
  is interrupted.
- Potential TV interference: Wireless mic operates at frequencies that may cause interference to
  televisions and VCRs. To minimize or prevent such interference, do not place the base unit near or on
  top of a TV or VCR. If interference is experienced, moving the wireless mic farther away from the TV or
  VCR often reduces or eliminates the interference.
- Rechargeable batteries: Exercise care in handling batteries in order not to create a short circuit with
  conducting material such as rings, bracelets and keys. The battery or conductor may overheat and
  cause harm.
- Lithium-ion rechargeable batteries: Dispose of these batteries in a safe manner. Do not burn or
  puncture. Like other batteries of this type, if burned or punctured, they could release caustic material
  which could cause injury.

## **Maintenance**

#### Taking care of your ErisStation Conference Phone with Wireless Mics

Your conference phone contains sophisticated electronic parts, so it must be treated with care.

#### Avoid rough treatment

Place the wireless mic down gently. Save the original packing materials to protect your ErisStation Conference Phone with Wireless Mics if you ever need to ship it.

#### **Avoid water**

Your ErisStation Conference Phone with Wireless Mics can be damaged if it gets wet. Do not use the wireless mic outdoors in the rain, or handle it with wet hands. Do not install the base unit near a sink, bathtub or shower.

#### Electrical storms

Electrical storms can sometimes cause power surges harmful to electronic equipment. For your own safety, take caution when using electrical appliances during storms.

#### Cleaning your ErisStation Conference Phone with Wireless Mics

Your ErisStation Conference Phone with Wireless Mics has a durable plastic casing that should retain its luster for many years. Clean it only with a soft cloth slightly dampened with water or mild soap. Do not use excess water or cleaning solvents of any kind.

Remember that electrical appliances can cause serious injury if used when you are wet or standing in water. If the base unit should fall into water, DO NOT RETRIEVE IT UNTIL YOU UNPLUG THE AC POWER CORD FROM THE WALL. Then, remove the telephone by the unplugged cords.

## FCC, ACTA and IC regulations

#### FCC Part 15

This equipment has been tested and found to comply with the requirements for a Class B digital device under Part 15 of the Federal Communications Commission (FCC) rules. These requirements are intended to provide reasonable protection against harmful interference in a residential installation. This equipment generates, uses and can radiate radio frequency energy and, if not installed and used in accordance with the instructions, may cause harmful interference to radio communications. However, there is no guarantee that interference will not occur in a particular installation. If this equipment does cause harmful interference to radio or television reception, which can be determined by turning the equipment off and on, the user is encouraged to try to correct the interference by one or more of the following measures:

- · Reorient or relocate the receiving antenna.
- Increase the separation between the equipment and receiver.
- · Connect the equipment into an outlet on a circuit different from that to which the receiver is connected.
- Consult the dealer or an experienced radio/TV technician for help.

Changes or modifications to this equipment not expressly approved by the party responsible for compliance could void the user's authority to operate the equipment.

This device complies with Part 15 of the FCC rules. Operation is subject to the following two conditions: (1) this device may not cause harmful interference, and (2) this device must accept any interference received, including interference that may cause undesired operation. Privacy of communications may not be ensured when using this telephone.

To ensure safety of users, the FCC has established criteria for the amount of radio frequency energy that can be safely absorbed by a user or bystander according to the intended usage of the product. This product has been tested and found to comply with the FCC criteria. The wireless mic may be safely held against the face of the user. The base unit shall be installed and used such that parts of the user's body other than the hands are maintained at a distance of approximately 20 cm (8 inches) or more.

This Class B digital apparatus complies with Canadian requirement: CAN ICES-3 (B)/NMB-3(B)

## FCC, ACTA and IC regulations

If this equipment is malfunctioning, it must be unplugged from the modular jack until the problem has been corrected. Repairs to this telephone equipment can only be made by the manufacturer or its authorized agents. For repair procedures, follow the instructions outlined under the Limited warranty. If this equipment is causing harm to the telephone network, the telephone service provider may temporarily discontinue your telephone service. The telephone service provider is required to notify you before interrupting service. If advance notice is not practical, you will be notified as soon as possible. You will be given the opportunity to correct the problem and the telephone service provider is required to inform you of your right to file a complaint with the FCC. Your telephone service provider may make changes in its facilities, equipment, operation, or procedures that could affect the proper functioning of this product. The telephone service provider is required to notify you if such changes are planned.

If this product is equipped with a corded or cordless handset, it is hearing aid compatible.

If this product has memory dialing locations, you may choose to store emergency telephone numbers (e.g., police, fire, medical) in these locations. If you do store or test emergency numbers, please:

Remain on the line and briefly explain the reason for the call before hanging up.

Perform such activities in off-peak hours, such as early morning or late evening.

#### **Industry Canada**

This device complies with Industry Canada license-exempt RSS standard(s).

Operation is subject to the following two conditions: (1) this device may not cause harmful interference, and (2) this device must accept any interference received, including interference that may cause undesired operation.

Privacy of communications may not be ensured when using this telephone.

The term "IC:" before the certification/registration number only signifies that the Industry Canada technical specifications were met.

This product meets the applicable Industry Canada technical specifications.

## The RBRC® seal

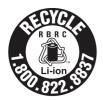

The RBRC® Seal means that the manufacturer is voluntarily participating in an industry program to collect and recycle lithium-ion rechargeable batteries when taken out of service within the United States. These batteries may be taken to a participating local retailer of replacement batteries or recycling center. Or you may call 1 (800) 8 BATTERY® for locations accepting spent Li-ion batteries.

RBRC® and 1 (800) 8 BATTERY® are registered trademarks of the Rechargeable Battery Recycling Corporation.

# California Energy Commission battery charging testing instructions

This telephone is set up to comply with the energy-conserving standards right out of the box. These instructions are intended for California Energy Commission (CEC) compliance testing only. When the CEC battery charging testing mode is activated, all telephone functions, except battery charging, will be disabled.

#### To activate the CEC battery charging testing mode:

- 1. Place all wireless mics (with batteries inserted) into the base unit to make sure they can work normally with the base unit.
- 2. Turn the base unit upside down. The end with the display screen and dial pad should be closest to you.
- Access the battery testing switch, which is located beneath the base unit, midway up and to the right. The switch is hidden beneath an adhesive cover. Use a pen knife or another small blade to lift off the cover and access the switch.
- 4. Use a small screwdriver or another instrument to slide the switch from right to left.
- 5. Turn the base unit right side up.
- 6. Remove the batteries from each wireless mic.
- Insert the battery back into a wireless mic while holding the MUTE ALL key on the mic until the mic's status indicator shows steady red.
- 8. Release the MUTE ALL key and then press it again immediately.
- 9. Place the mic in its charging cradle on the base unit. The mic status indicator should flash red and green.
- 10. Repeat steps 6 through 8 for the remaining wireless mics.

After about one minute, the base unit will enter the CEC battery charging testing mode. The base indicators turn off and all wireless mics are will be deregistered. All telephone functions, except battery charging will be disabled.

If the base unit has failed to enter this mode, repeat step 5 through step 9 above.

#### To deactivate the CEC battery charging testing mode:

Turn the base unit upside down and slide the switch back to its original position. The base unit is powered up as normal. To register the wireless mics again, go to **Main Menu**  $\rightarrow$  **3. User Settings**  $\rightarrow$  **4. Wireless microphone**  $\rightarrow$  **1. Register**, or follow the instructions in the VCS754-WM wireless mic Quick Start Guide.

## For C-ETL compliance only

## Mesures de sécurité importantes

Vous devez toujours observer des mesures de précaution lorsque vous utilisez le Téléphone de conférence avec microphones sans fil ErisStation, afin d'éviter les risques d'incendie, d'électrocution et de blessures, incluant ce qui suit :

- 1. Lisez et comprenez bien toutes les instructions.
- 2. Observez toutes les instructions et mises en garde inscrites sur l'appareil.
- 3. Débranchez ce téléphone de la prise murale avant de le nettoyer. N'utilisez pas de nettoyeurs liquides ni en aérosol. N'utilisez qu'un chiffon doux et légèrement humecté.
- 4. N'utilisez pas ce produit près de l'eau, tel que près d'un bain, d'un lavabo, d'un évier de cuisine, d'un bac de lavage ou d'une piscine, ou dans un sous-sol humide ou sous la douche.
- Ne déposez pas ce téléphone sur un chariot, support ou table chancelants. L'appareil pourrait tomber et être sérieusement endommagé.
- 6. Les ouvertures situées à l'arrière ou sous le socle et le microphone sans fil servent à la ventilation. Afin d'empêcher la surchauffe, ces ouvertures ne doivent pas être obstruées en plaçant l'appareil sur un lit, divan, tapis ou autre surface similaires. Ne placez pas cet appareil à proximité d'un élément de chauffage ni d'une plinthe électrique. De plus, ne l'installez pas dans une unité murale ou un cabinet fermé qui ne possède pas d'aération adéquate.
- Ne faites fonctionner cet appareil qu'avec le type d'alimentation indiqué sur les étiquettes de l'appareil. Si vous ne connaissez pas le voltage de votre maison, consultez votre marchand ou votre fournisseur d'électricité.

- 8. Ne déposez rien sur le cordon d'alimentation. Installez cet appareil dans un endroit sécuritaire, là où personne ne pourra trébucher sur la ligne d'alimentation ni le cordon téléphonique modulaire.
- 9. N'enfoncez jamais d'objets dans les fentes du socle ou du microphone sans fil, car ceci risquerait d'entrer en contact avec des points de tension dangereux ou provoquer un court-circuit. N'échappez pas de liquides dans l'appareil.
- 10. Afin de réduire les risques d'électrocution, ne démontez pas l'appareil, mais apportez-le plutôt à un centre de service qualifié s'il doit être réparé. L'ouverture ou le retrait de pièces du socle ou du microphone sans fil autre que les portes d'accès peuvent vous exposer à des tensions dangereuses et à d'autres risques. Débranchez l'appareil avant de procéder au nettoyage. Utilisez un chiffon humide et doux.
- 11. Ne surchargez pas les prises de courant et les rallonges.
- 12. Débranchez cet appareil de la prise de courant et communiquez avec le département de service à la clientèle de VTech dans les cas suivants :
  - Lorsque le cordon d'alimentation est endommagé ou écorché.
  - Si du liquide a été échappé dans l'appareil.
  - Si l'appareil a été exposé à une source d'humidité telle que la pluie ou l'eau.
  - Si le produit ne fonctionne pas normalement en respectant les instructions de fonctionnement. Réglez uniquement les commandes indiquées dans le les instructions de fonctionnement. Les réglages incorrects des autres commandes pourraient provoquer un dommage qui pourrait exiger un travail exhaustif de la part d'un technicien autorisé afin de rétablir le fonctionnement normal de l'appareil.
  - Si le produit a été échappé et que le socle et/ou le microphone sans fil a été endommagé.
  - Si le produit affiche une nette diminution de sa performance.
- 13. Évitez d'utiliser le Téléphone de conférence avec microphones sans fil ErisStation pendant un orage.
- 14. N'utilisez pas le Téléphone de conférence avec microphones sans fil ErisStation pour rapporter une fuite de gaz à proximité de la fuite. En certaines circonstances, une flammèche pourrait être provoquée lorsque l'adaptateur est branché dans une prise de courant ou lorsque le microphone auxiliaire est déposé sur son socle. Ceci est un événement commun associé à la fermeture d'un circuit électrique. L'utilisateur ne doit pas brancher le téléphone dans une prise de courant ni insérer un microphone sans fil rechargé dans le socle, si le téléphone se trouve dans un environnement contenant des concentrations de matières inflammables ou autres gaz susceptibles de produire des flammes, sauf en présence d'une aération adéquate. Une flammèche dans un tel endroit pourrait provoquer un incendie ou une explosion. De tels environnements peuvent comprendre: des endroits où l'on utilise de l'oxygène médical sans ventilation adéquate; des gaz industriels (dissolvants de nettoyage, des vapeurs d'essence, etc.); une fuite de gaz naturel, etc.
- Ne déposez que le microphone sans fil près de votre oreille que lorsqu'il est en mode de conversation normale.
- 16. Ces adaptateurs ont été conçus pour être orientés en position verticale ou montés au sol. Les broches ne sont pas conçues pour maintenir l'adaptateur en place si celui-ci est barnché dans une prise au plafond ou sous une table/ armoire.
- 17. Pour les PRODUITS À BRANCHER À UNE PRISE DE COURANT, la prise de courant doit être installée près du produit, afin d'assurer une accessibilité sécuritaire à la prise de courant.
- 18. MISE EN GARDE: Il peut y avoir un risque d'explosion si vous utilisez le mauvais type de piles. N'utilisez que le bloc-piles rechargeable inclus ou le bloc-piles de rechange (BT191665/BT291665). N'incinérez pas les piles. Celles-ci risqueraient d'exploser. Jetez les piles usées selon les renseignements suivant le sceau du RBRC<sup>MD</sup>.
- N'utilisez que les adaptateurs inclus avec ce produit. L'utilisation d'un adaptateur dont la polarité ou la tension serait inadéquate risque d'endommager sérieusement le produit et mettre votre sécurité en péril.Adaptateur : Entrée 100–240V CA 50/60 Hz; Sortie : 9 V CC 1500 mA

## **CONSERVEZ CES INSTRUCTIONS**

## For C-ETL compliance only

#### Pile

- MISE EN GARDE: N'utilisez que la pile incluse.
- Ne jetez pas la pile au feu. Vérifiez les instructions spécifiques de mise aux rebus auprès des autorités locales
- N'ouvrez pas et ne mutilez pas la pile. L'électrolyte qui s'en échapperait est corrosif et pourrait causer des brûlures ou des blessures aux yeux ou à la peau. L'électrolyte est toxique si avalé.
- Soyez prudents lorsque vous manipulez les piles afin d'éviter les courts-circuits provoqués par des matériaux conducteurs.
- Rechargez la pile incluse avec cet appareil, selon les instructions et limites spécifiées dans ce guide d'utilisation.

#### Stimulateurs cardiaques implantés dans l'organisme

Les simulateurs cardiagues (s'applique uniquement aux téléphones numériques sans fil):

L'organisme 'Wireless Technology Research, LLC (WTR)', une firme de recherche indépendante, a mené une évaluation pluridisciplinaire des interférences entre les téléphones sans fil portatifs et les stimulateurs cardiaques implantés dans l'organisme. Appuyée par l'Administration des aliments et drogues (FDA) des États-Unis, la firme WTR recommande aux médecins:

#### Avis aux détenteurs de stimulateurs cardiaques

- Ils doivent tenir le téléphone sans fil à une distance d'au moins six pouces du stimulateur cardiaque.
- Ils ne doivent PAS placer le téléphone sans fil directement sur le stimulateur cardiaque, tel que dans une poche de chemise, lorsque celui-ci est en marche.
- Ils doivent utiliser le téléphone sans fil en l'appuyant sur l'oreille qui se trouve dans la direction opposée au stimulateur cardiaque.

L'étude effectuée par l'organisme WRS n'a pas identifié de risque pour les détenteurs de simulateurs cardiaques causés par les gens qui utilisent un téléphone sans fil à proximité de ceux-ci.

## À propos des microphones sans fil

- Confidentialité: Les mêmes caractéristiques qui constituent des avantages pour les téléphones sans fil affichent également des restrictions. Les appels téléphoniques sur les téléphones conférence sans fil sont transmis entre le combiné sans fil et le socle par le biais d'ondes radio; il y a donc la possibilité que vos conversations téléphoniques sans fil soient interceptées par des équipements de réception radio se trouvant dans la portée du combiné sans fil. Pour cette raison, vous ne devez pas percevoir les communications sur les téléphones conférence sans fil comme étant aussi confidentielles que celles des téléphones à cordons.
- Alimentation électrique: Le socle de ce téléphone conférence sans fil doit être branché à une prise électrique fonctionnelle. La prise électrique ne doit pas être contrôlée par un interrupteur mural. Les appels ne pourront pas être effectués du téléphone conférence sans fil si le socle est débranché ou mis hors tension ou si le courant est interrompu.
- Possibilité d'interférences aux téléviseurs: Certains microphones sans fil sans fil fonctionnent sur des fréquences pouvant causer des interférences aux téléviseurs et aux magnétoscopes. Pour réduire ou prévenir de telles interférences, ne placez pas le socle du téléphone sans fil à proximité ou sur un téléviseur ou magnétoscope. S'il y a présence de parasites, il est conseillé d'éloigner le téléphone sans fil du téléviseur ou du magnétoscope afin de réduire possiblement les interférences.
- Piles rechargeables: Manipulez les piles avec soin afin de ne pas les court-circuiter avec des bagues, bracelets ou clés. Les piles ou le conducteur peut surchauffer et causer des blessures.
- Les bloc-piles rechargeables à au lithium-ion: Jetez ces blocs-piles de manière écologique et sécuritaire. Ne les incinérez pas et ne les percez pas. Tel que les autres piles de ce type, elles pourraient dégager une matière toxique qui peut causer des blessures corporelles si elles sont brûlées ou percées.

## **Limited warranty**

#### What does this limited warranty cover?

The manufacturer of this VTech Product warrants to the holder of a valid proof of purchase ("Consumer" or "you") that the Product and all accessories provided in the sales package ("Product") are free from defects in material and workmanship, pursuant to the following terms and conditions, when installed and used normally and in accordance with the Product operating instructions. This limited warranty extends only to the Consumer for Products purchased and used in the United States of America and Canada.

## What will VTech do if the Product is not free from defects in materials and workmanship during the limited warranty period ("Materially Defective Product")?

During the limited warranty period, VTech's authorized service representative will repair or replace at VTech's option, without charge, a Materially Defective Product. If we repair the Product, we may use new or refurbished replacement parts. If we choose to replace the Product, we may replace it with a new or refurbished Product of the same or similar design. We will retain defective parts, modules, or equipment. Repair or replacement of the Product, at VTech's option, is your exclusive remedy. VTech will return the repaired or replacement Products to you in working condition. You should expect the repair or replacement to take approximately 30 days.

#### How long is the limited warranty period?

The limited warranty period for the Product extends for TWO (2) YEARS from the date of purchase. If VTech repairs or replaces a Materially Defective Product under the terms of this limited warranty, this limited warranty also applies to the repaired or replacement Product for a period of either (a) 90 days from the date the repaired or replacement Product is shipped to you or (b) the time remaining on the original two-year warranty; whichever is longer.

#### What is not covered by this limited warranty?

This limited warranty does not cover:

- 1. Product that has been subjected to misuse, accident, shipping or other physical damage, improper installation, abnormal operation or handling, neglect, inundation, fire, water or other liquid intrusion; or
- 2. Product that has been damaged due to repair, alteration or modification by anyone other than an authorized service representative of VTech; or
- Product to the extent that the problem experienced is caused by signal conditions, network reliability, or cable or antenna systems; or
- 4. Product to the extent that the problem is caused by use with non-VTech accessories; or
- 5. Product whose warranty/quality stickers, product serial number plates or electronic serial numbers have been removed, altered or rendered illegible; or
- Product purchased, used, serviced, or shipped for repair from outside the United States of America or Canada, or used for commercial or institutional purposes (including but not limited to Products used for rental purposes); or
- 7. Product returned without a valid proof of purchase (see item 2 on the next page); or
- 8. Charges for installation or set up, adjustment of customer controls, and installation or repair of systems outside the unit.

## **Limited warranty**

#### How do you get warranty service?

To obtain warranty service in the USA, please visit our website at http://businessphones.vtech.com or call 1-888-370-2006.

**NOTE**: Before calling for service, please review the user's manual - a check of the Product's controls and features may save you a service call.

Except as provided by applicable law, you assume the risk of loss or damage during transit and transportation and are responsible for delivery or handling charges incurred in the transport of the Product(s) to the service location. VTech will return repaired or replaced Product under this limited warranty. Transportation, delivery or handling charges are prepaid. VTech assumes no risk for damage or loss of the Product in transit. If the Product failure is not covered by this limited warranty, or proof of purchase does not meet the terms of this limited warranty, VTech will notify you and will request that you authorize the cost of repair prior to any further repair activity. You must pay for the cost of repair and return shipping costs for the repair of Products that are not covered by this limited warranty.

#### What must you return with the Product to get warranty service?

- 1. Return the entire original package and contents including the Product to the VTech service location along with a description of the malfunction or difficulty; and
- 2. Include a "valid proof of purchase" (sales receipt) identifying the Product purchased (Product model) and the date of purchase or receipt; and
- 3. Provide your name, complete and correct mailing address, and telephone number.

#### Other limitations

This warranty is the complete and exclusive agreement between you and VTech. It supersedes all other written or oral communications related to this Product. VTech provides no other warranties for this Product. The warranty exclusively describes all of VTech's responsibilities regarding the Product. There are no other express warranties. No one is authorized to make modifications to this limited warranty and you should not rely on any such modification.

State/Provincial Law Rights: This warranty gives you specific legal rights, and you may also have other rights, which vary from state to state or province to province.

Limitations: Implied warranties, including those of fitness for a particular purpose and merchantability (an unwritten warranty that the Product is fit for ordinary use) are limited to two years from the date of purchase. Some states/provinces do not allow limitations on how long an implied warranty lasts, so the above limitation may not apply to you. In no event shall VTech be liable for any indirect, special, incidental, consequential, or similar damages (including, but not limited to lost profits or revenue, inability to use the Product or other associated equipment, the cost of substitute equipment, and claims by third parties) resulting from the use of this Product. Some states/provinces do not allow the exclusion or limitation of incidental or consequential damages, so the above limitation or exclusion may not apply to you.

Please retain your original sales receipt as proof of purchase.

# **Technical specifications**

| Frequency control       | Crystal controlled PLL synthesizer                                                                                             |
|-------------------------|----------------------------------------------------------------------------------------------------|
| Transmit frequency      | Wireless mic: 1921.536–1928.448 MHz                                                                                            |
|                         | Base unit: 1921.536-1928.448 MHz                                                                                               |
| Channels                | 5                                                                                                    |
| Nominal effective range | Maximum power allowed by FCC and IC. Actual operating range may vary according to environmental conditions at the time of use. |
| Optimal and minimum     | Optimal distance between the base unit/wireless mic and the participant: 2 feet                                                |
| distances               | Minimum distance between each wireless mic: 1 foot                                                                             |
| Power requirements      | Wireless mic: Li-ion Battery Pack; 3.7V; 240mAH rechargeable battery                                                           |
|                         | Base unit adapter: Input: 100–240V AC 50/60Hz<br>Output: 9V DC @ 1500mA                                                        |
| Memory                  | Local directory: 200 memory locations; up to 30 digits and 15 characters                                                       |
|                         | Call log:<br>200 memory locations; up to 16 digits and 15 characters                                                           |

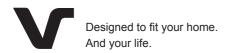

VTech Communications, Inc.
A member of THE VTECH GROUP OF COMPANIES.

VTech is a registered trademark of VTech Holdings Limited. ErisStation  $^{\text{\tiny{TM}}}$  and Orbitlink Wireless Technology  $^{\text{\tiny{TM}}}$  are trademarks of VTech Communications, Inc.

Windows is a registered trademark of Microsoft Corporation in the United States and/or other countries. Specifications are subject to change without notice.

 $\hbox{@}$  2015 for VTech Communications, Inc.

All rights reserved. Version 1 04/15

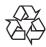